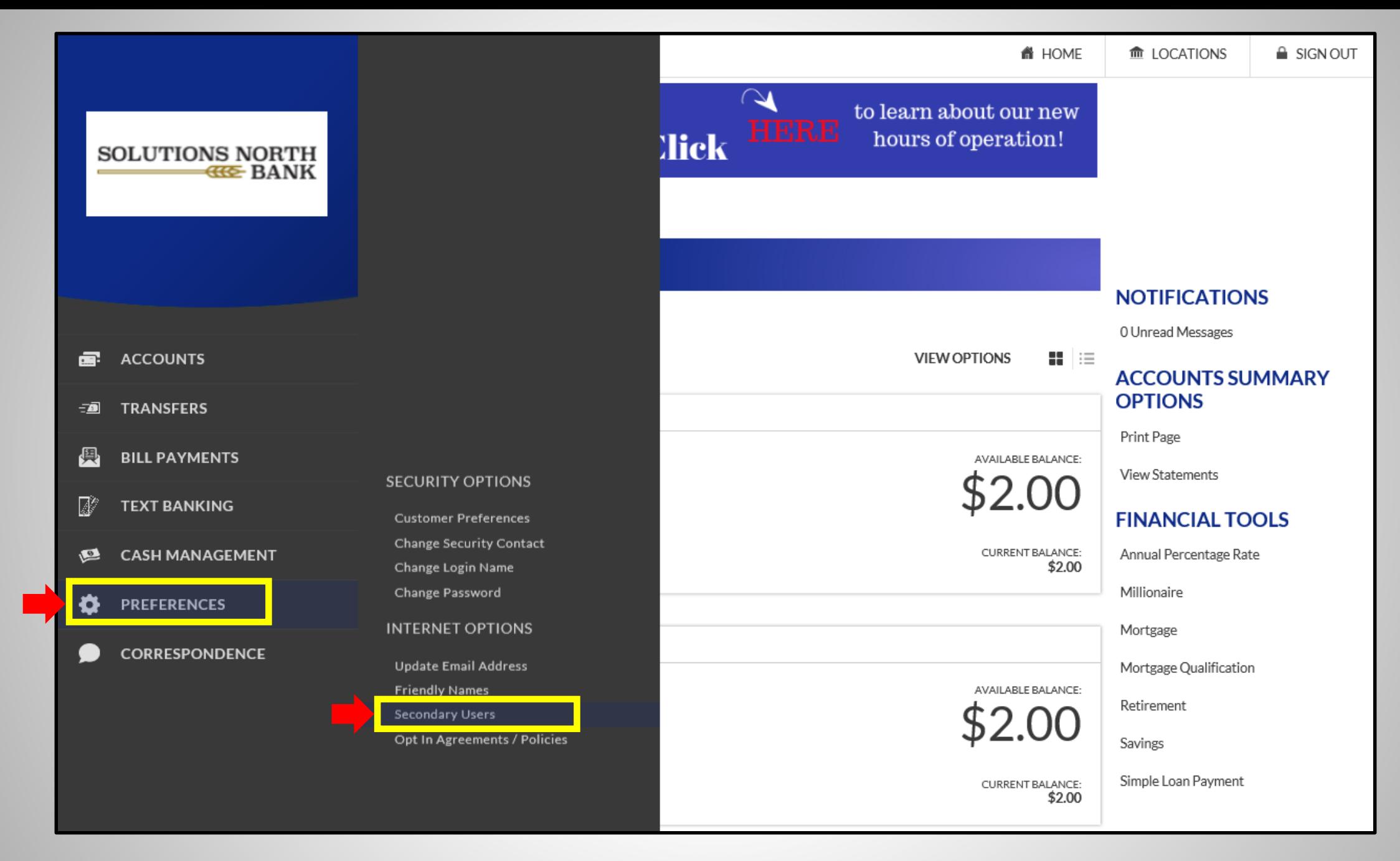

**1).** Log into your account & click on the Preferences tab. Then click on 'Secondary Users'.

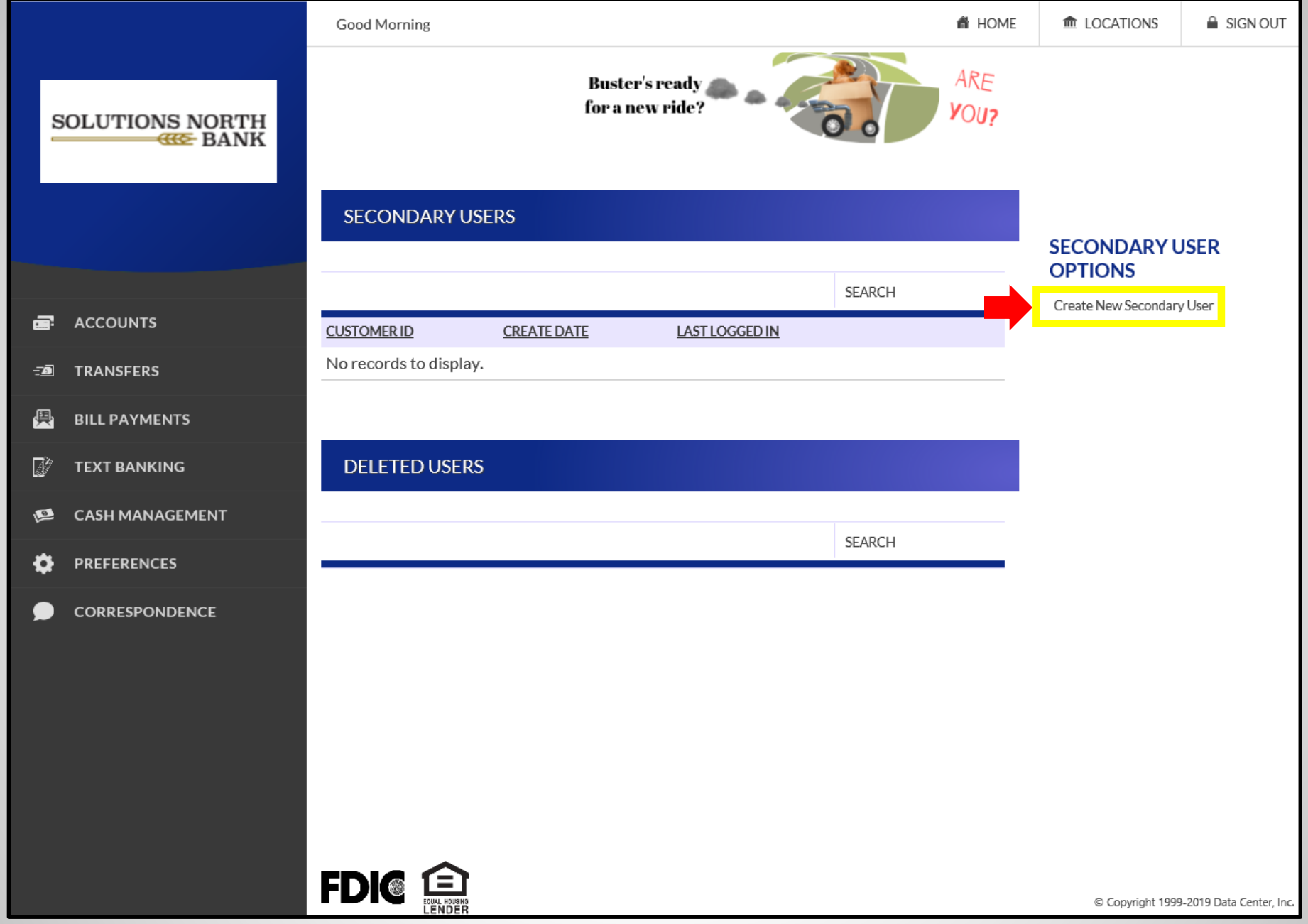

**2).** Click on 'Create New Secondary User'.

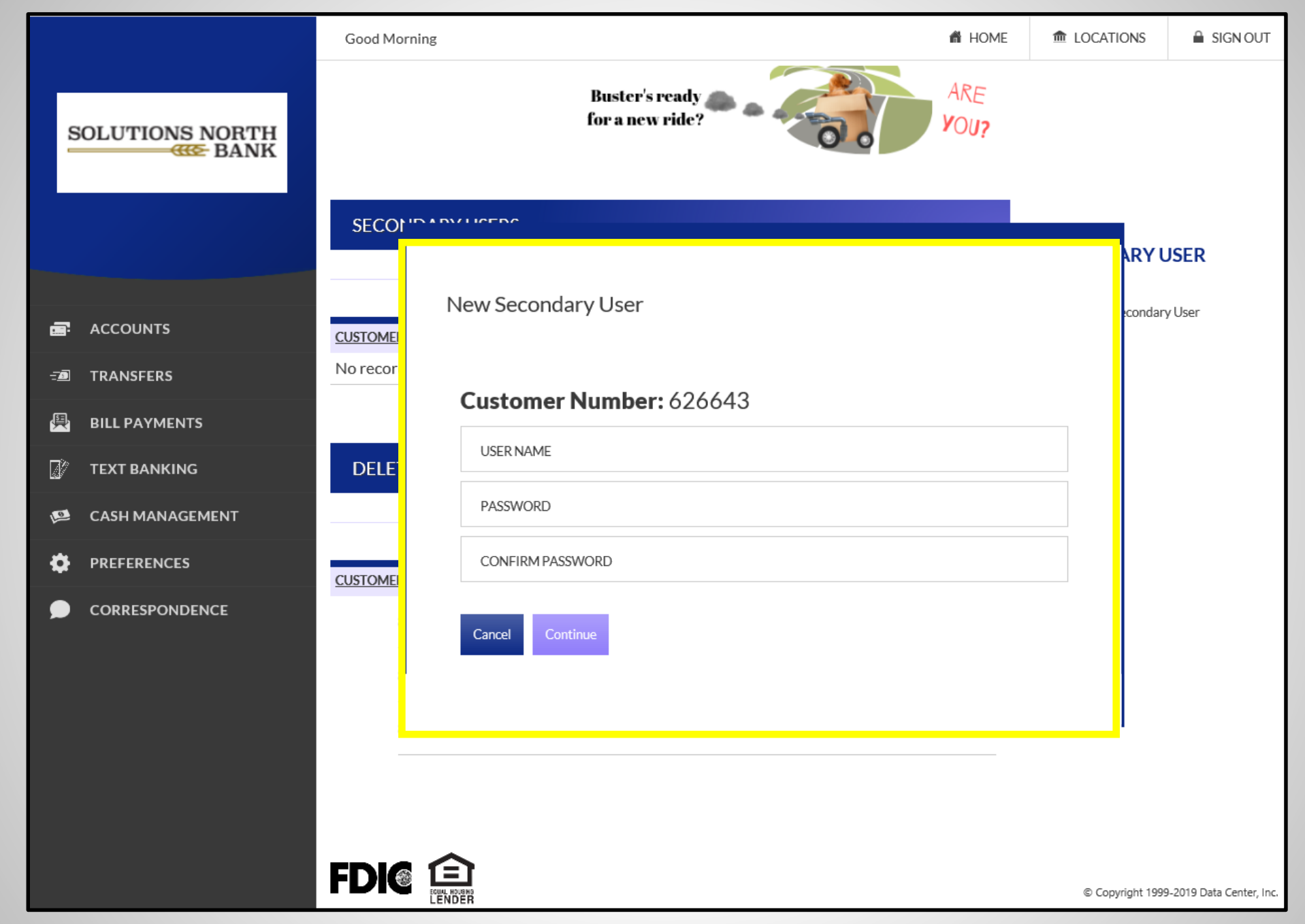

**3).** Enter User Name & Password for Secondary User & click Continue.

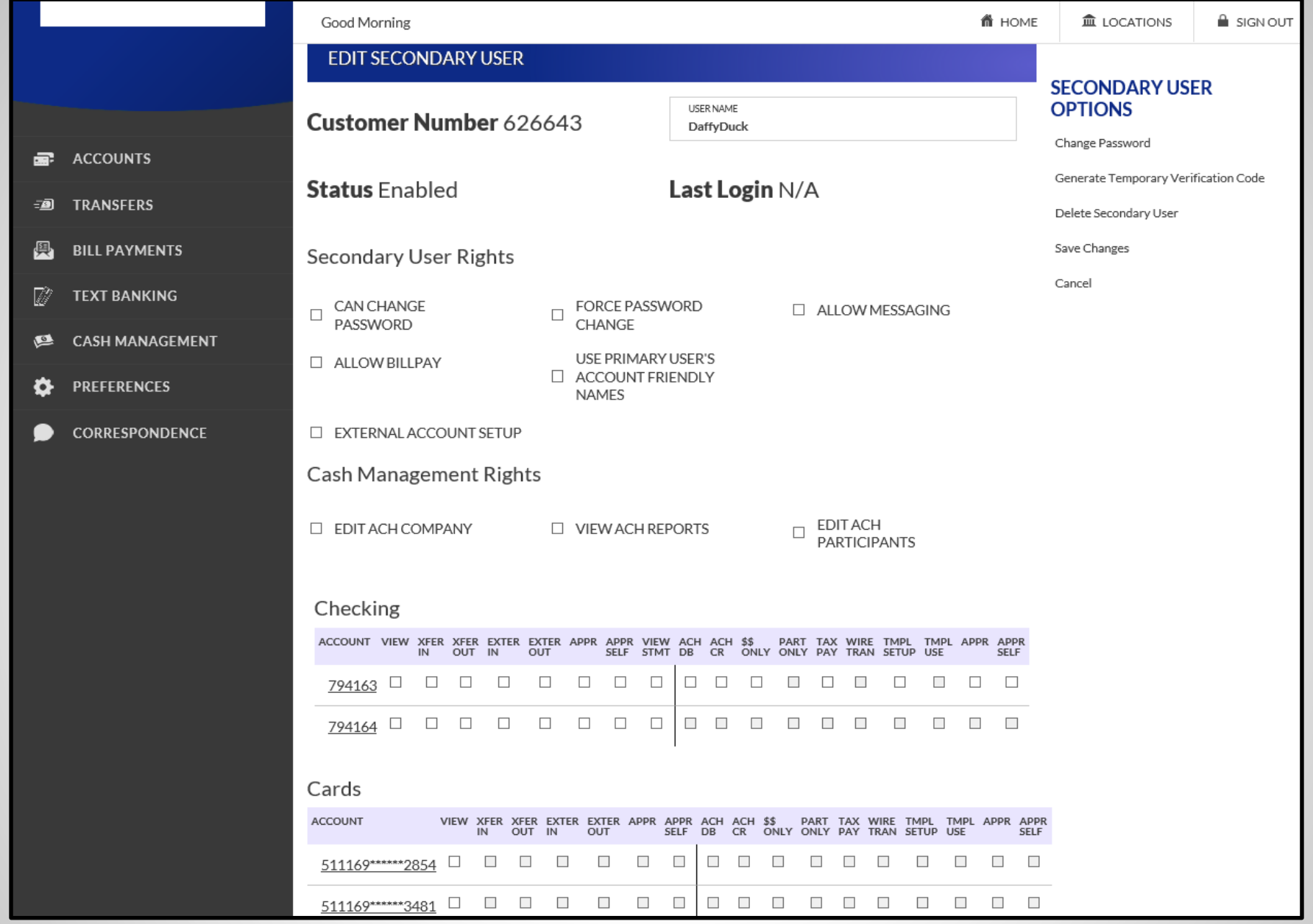

**4).** Choose whatever rights you would like the secondary user to have access to & click Save Changes.

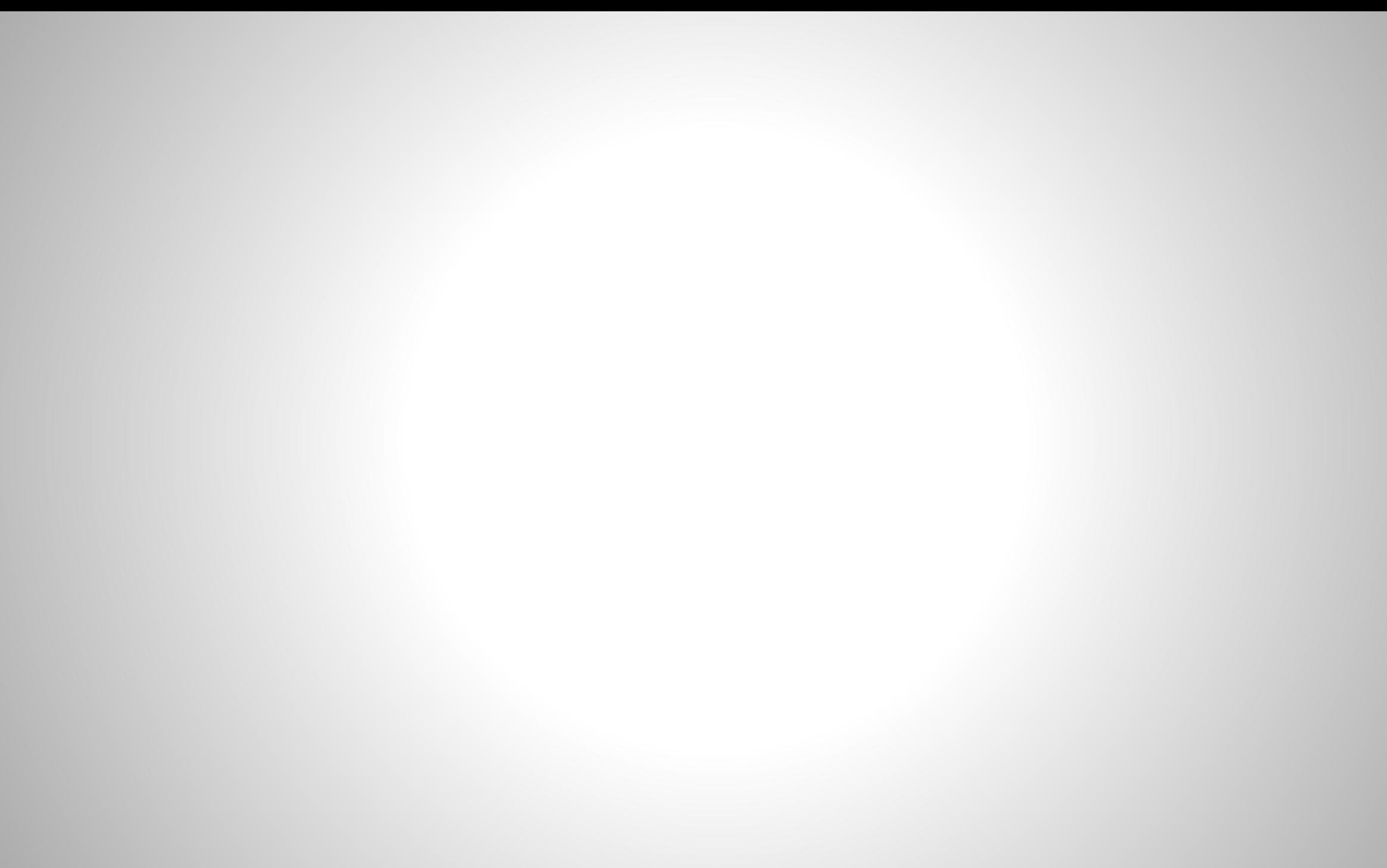